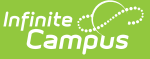

## **Schedule Batch Report**

Last Modified on 10/21/2024 8:19 am CDT

[Schedule](http://kb.infinitecampus.com/#schedule-batch-editor) Batch Editor | [Generate](http://kb.infinitecampus.com/#generate-schedule-reports-by-selecting-display-options) Saved Schedule Reports | Generate Schedule Reports by Selecting Display Options

Tool Search: Schedule Batch Report

The Schedule Batch Report prints student schedules for the selected calendar en masse, one page per student suitable for handing out. This report allows users to select a saved schedule report with pre-selected schedule options that are set in the Report Preferences tool. Users can select Display Options instead of selecting a pre-saved report.

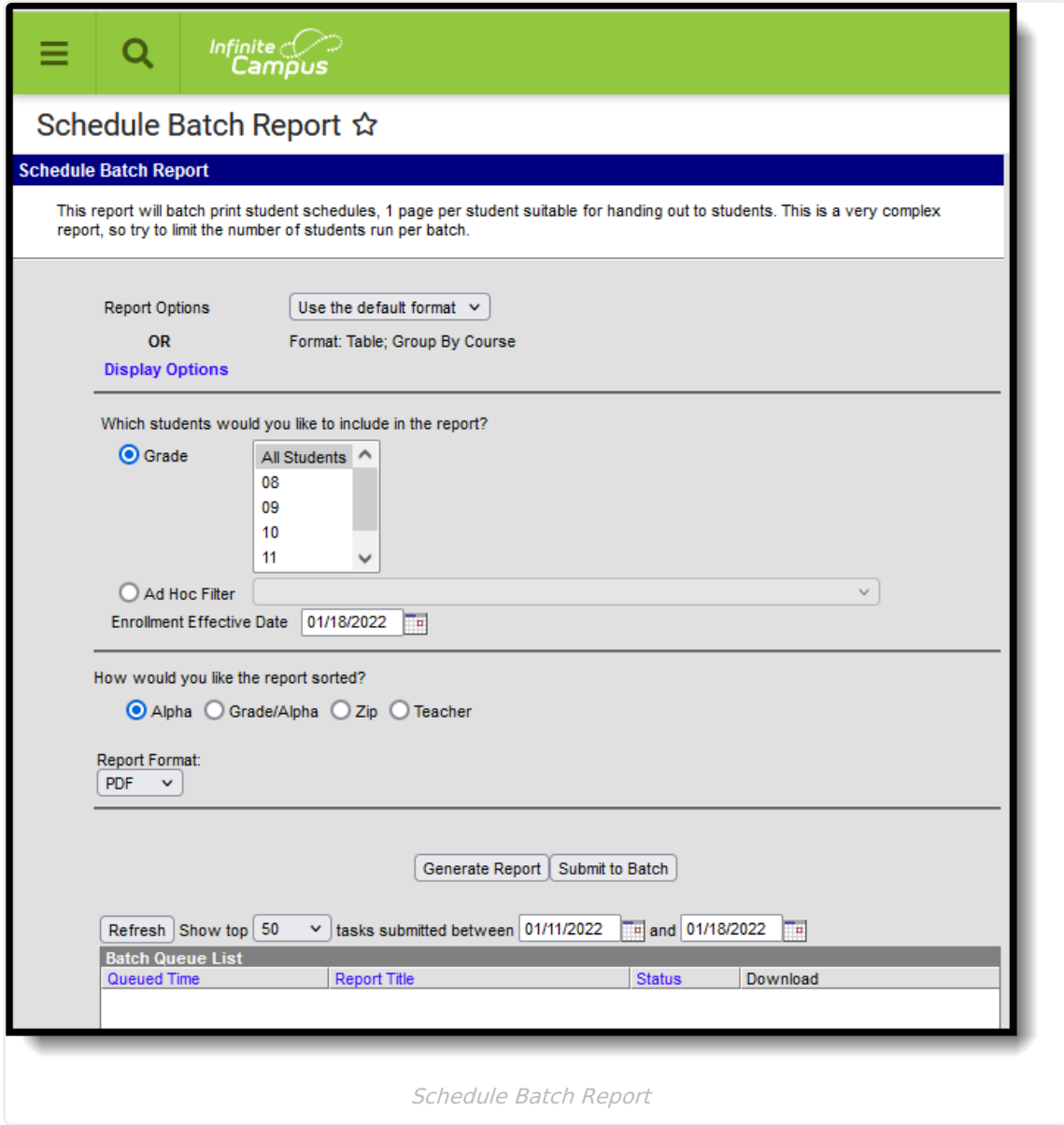

## **Schedule Batch Editor**

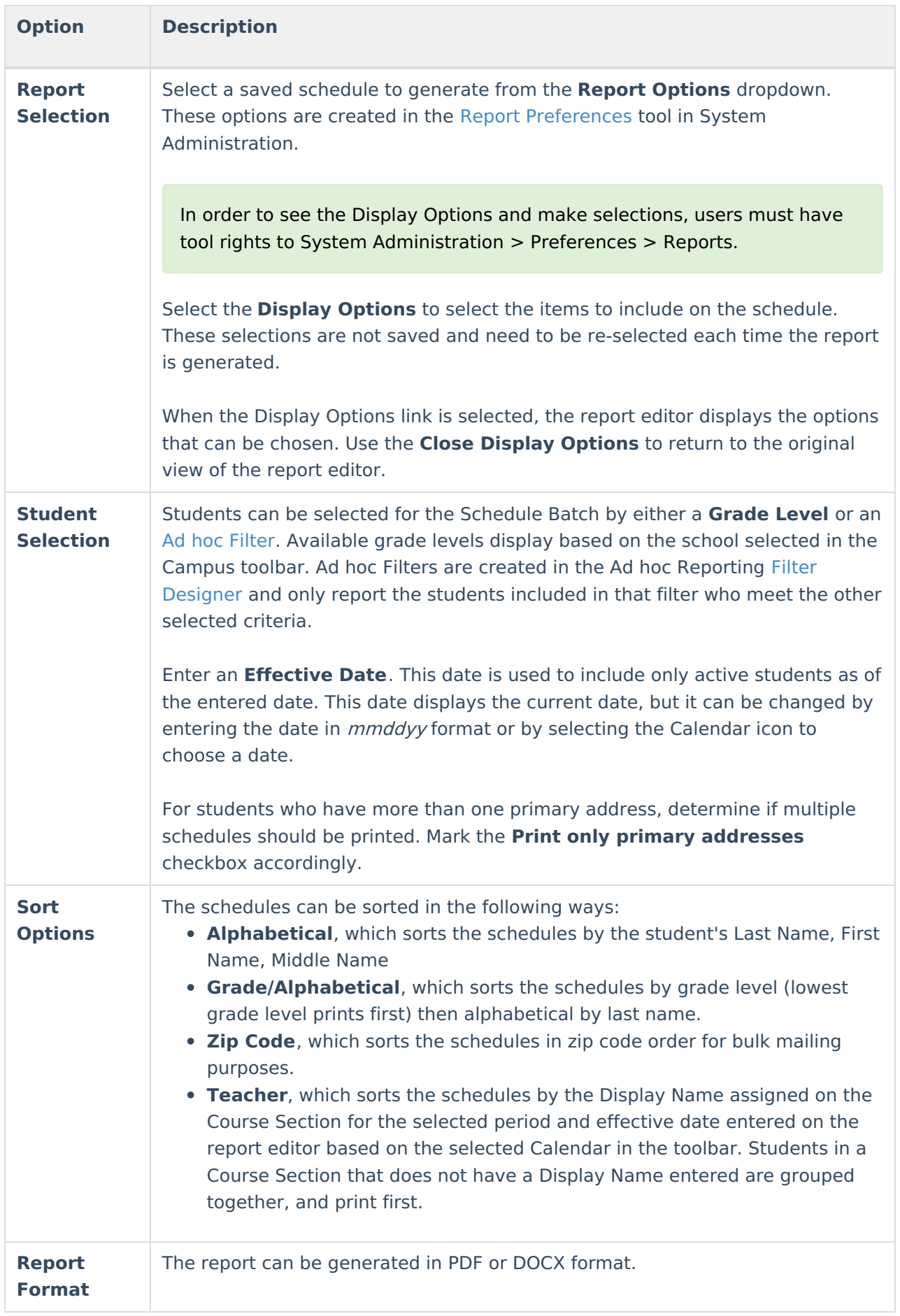

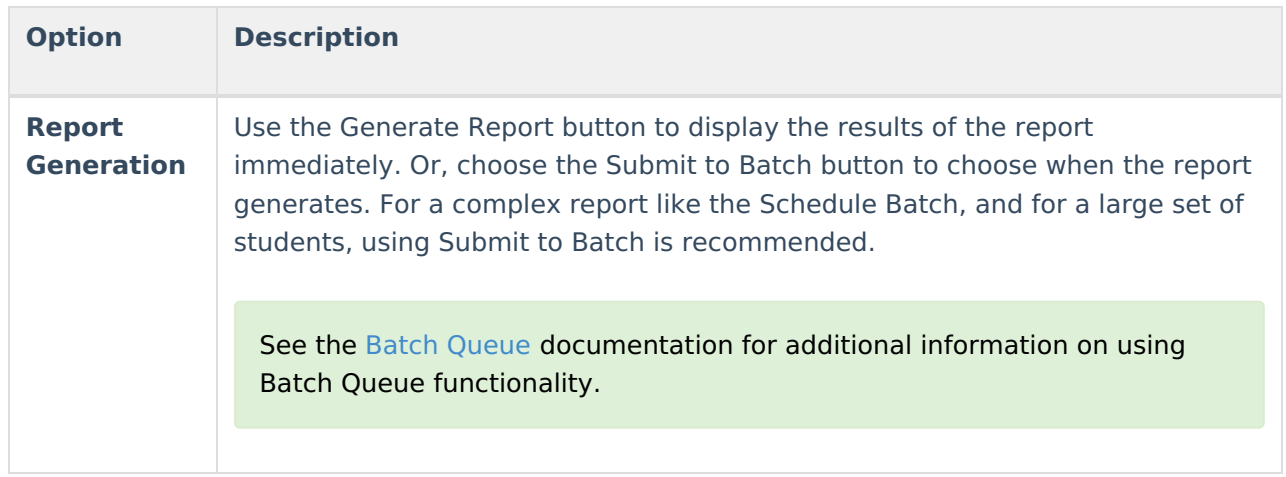

## **Generate Saved Schedule Reports**

- 1. Select the desired schedule format from the **Report Options** dropdown list.
- 2. Select the **Grade Level** of the students to include on the report. Or, select the students from an **Ad Hoc Filter**.
- 3. Enter an **Enrollment Effective Date**. This date defaults to the current date. If this date is outside of the calendar range, no records are returned. This entry only prints student schedules for those students who were actively enrolled on that date.
- 4. Mark the **Print only primary addresses** checkbox if more than one schedule should printed for students who live in multiple households.
- 5. Select the **Sort Options**. Schedules can be sorted alphabetically, by grade and alphabetically, by zip code (for bulk mailing purposes) or by teacher.
- 6. Select the desired **Report Format**.
- 7. Click the **Generate Report** button to display the report immediately, or the Submit to Batch button to choose when the report generates.

## **Generate Schedule Reports by Selecting Display Options**

- 1. Select the **Display Options** link.
- 2. Select the desired options to include on the schedule.
- 3. Select the **Grade Level** of the students to include on the report. Or, select students using an **Ad Hoc Filter**.
- 4. Enter an **Enrollment Effective Date**.
- 5. Mark the **Print only primary addresses** checkbox if more than one schedule should printed for students who live in multiple households.
- 6. Select the desired **Sort Option**.
- 7. Select the desired **Report Format**.
- 8. Click the **Generate Report** button to display the report immediately, or the S**ubmit to Batch** button to choose when the report generates.

Depending on the options selected, the schedule may print more than one page.

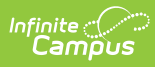

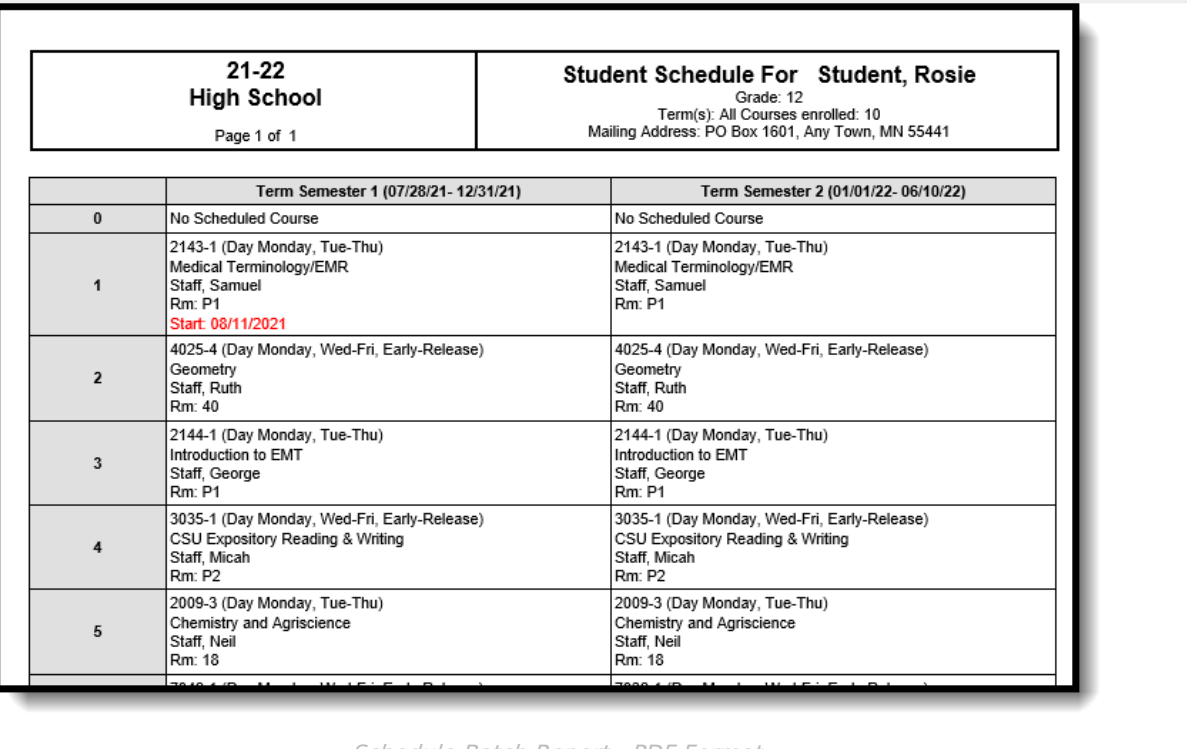

Schedule Batch Report - PDF Format